# 静止画を再生する

撮影した静止画を一覧表示(サムネイル表示)から選んで再生できます。 "静止画スロット選択"で設定している保存先の内容が一覧表示されます。

*1* 再生モードにする

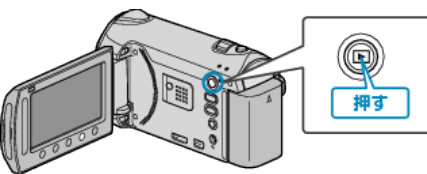

*2* 静止画を選ぶ

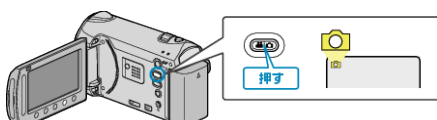

3 再生する静止画を選び、<sup>6</sup>をタッチして再生する

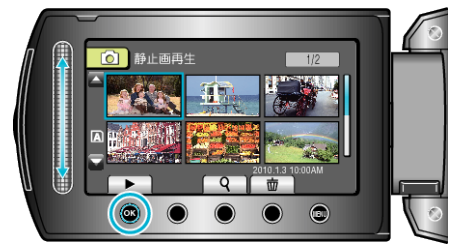

● 再生を停止するときは、■をタッチします。

### 静止画再生の操作ボタン

<一覧表示中>

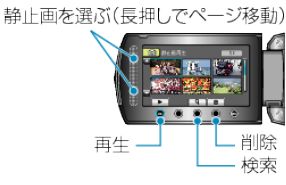

<再生中>

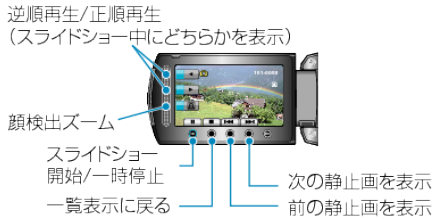

#### 一覧表示中

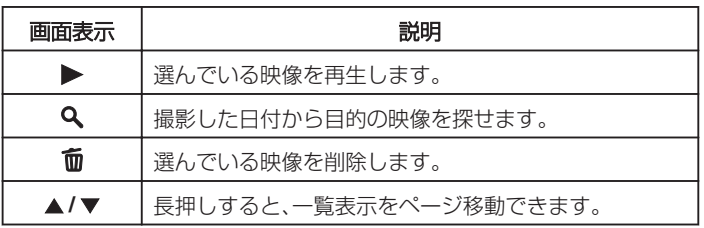

#### 静止画再生中

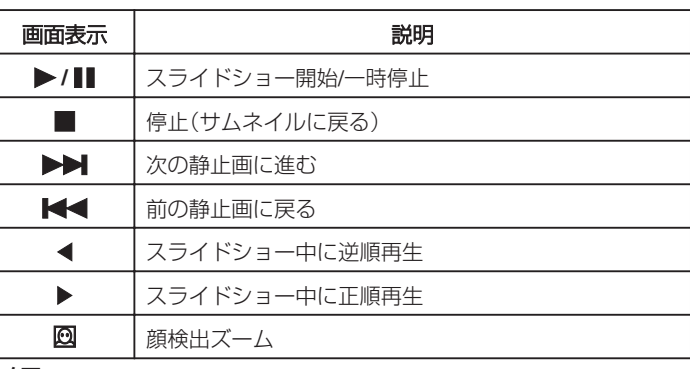

- メモ:
- 画面周囲のボタンやスライダーは、指でタッチしてください。
- 爪や手袋などでは操作できません。
- 画面内の表示に触れても動作しません。
- 撮影した日付から目的の映像を探せます。 多くなってきた映像から探すのに便利です。

#### 撮影日などの情報を見る

M を押します。 選んだ映像の撮影日を表示します。

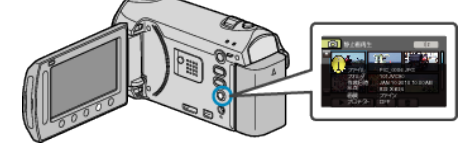

## 一覧表示の数を増やす**/**減らすには

一覧表示中(サムネイル表示中)にズームレバーを操作すると、一覧表示の 画面の数が 6 画面→12 画面→3 画面と変化します。

● 3 画面表示のときは、映像のファイル情報も表示します。